### **Installation**

The app is available for both Android and iPhone. Search "WA Street Machines" in either the Android Play Store or the iPhone App store.

## All Events

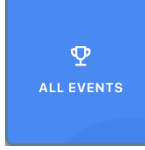

The All Events screen displays a complete listing of club events for all clubs. Members can also see more information about the event and also indicate that they are going to an event. This will add the event to the members C4C notifications list.

These events will count against a member's 60 days of club usage.

Scroll to see all scheduled events.

• Tap on the event for further information or to attend.

To return to the events list tap  $\sqrt{\frac{CANCEL}{C}}$ 

- To attend the event tap .
- Select which vehicle is being taken.
- Enter Drivers name
- Tap  $\overline{\phantom{a}}$  Add to my C4C to attent the event.

The event will now display in the members Pending Use listing and no more action needs to be taken to log the event as attended.

# My Club Events

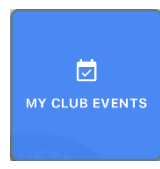

This tile displays a listing of club member only events.

These events will count against a member's 60 days of club usage.

Scroll to see all scheduled events.

- Tap on the event for further information or to attend.
- To attend the event tap  $\sqrt{2}$  Going
- Select which vehicle is being taken.
- Enter Drivers name
- Tap  $\overline{A^{dd}}$  to  $\overline{m}y$  C4C to attent the event.

The event will now display in the members Pending Use listing and no more action needs to be taken to log the event as attended.

## Pending Use

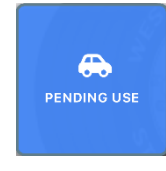

This tile will display the events that members have selected to attend and also allows the addition of a personal run such as a private (c4c) or impromptu (404) run.

No further action is required to attend these events. When the date has past a log will be created and the total number of events attended will be updated.

These totals are displayed against the vehicle in the My Profile section.

Tap on Create Private/Impromptu Use to create a personal run.

Tap on an event for more options.

Important Note: If an event is rescheduled then the existing Personal Use event will not be updated. The notification will need to be deleted

by selecting **Can't Go Can't Go** *R* The event will then need to be reselected as per normal.

Options:

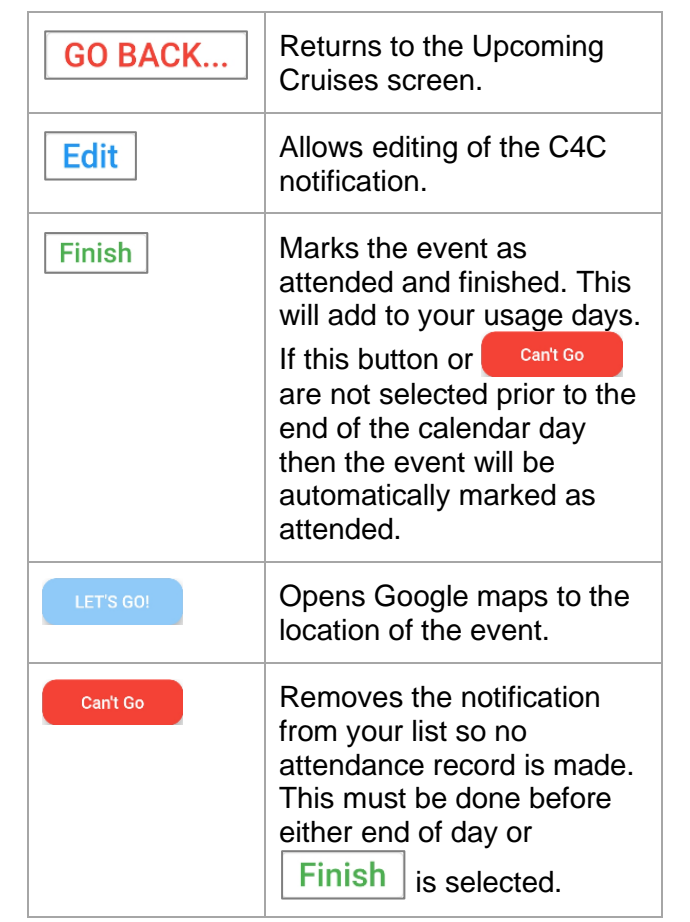

## New Private Use

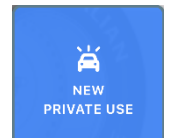

Tap to create a personal run such as a private (c4c) or impromptu (404) run.

These events will count against a member's 30 days of personal usage for C4C.

Quick Reference Guide v6.0

# West Australian Street Machine Association App

• Enter the personal event details. All fields are required.Enter the personal event details.

To return to the Upcoming Cruises tap

**CANCEL** . This will not create a notification.

• Tap  $\vert$  Send C4C Log Entry  $\vert$  to create a log entry. This entry can now be edited and cancelled like any other notification.

## Featured Events

Featured events are a subset of All Events. They are intended to be events that are popular or large. When an event is created it can be flagged as a featured event. Tapping on the Featured Events tile will display a list of events. Browsing or attending events can be done in exactly the same way as All Events.

#### Home

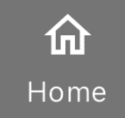

Tap to return to the home screen at any time.

## My profile

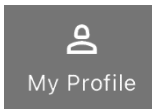

Tap to access the My Profile screen.

Note:  $\triangleq$  Club Administration > will also be displayed if the member is a club administrator.

#### Edit my info

Edit personal information as required.

From the My Profile screen:

- Tap & Edit My info.
- Edit fields as required.
- Tap  $\overline{\phantom{a}}$  CANCEL  $\overline{\phantom{a}}$  to return to the My Profile screen with no changes made.
- Tap  $Save My Info...$  to save the changes.

#### Cancel my Account

### Delete the account.

Tap Remove Me! to delete the account.

Tap **CANCEL** to return to the My Profile screen with no changes made.

#### My Documents

Lists all documents that are stored in the app relevant to the member. These are added by the administrator.

### New C4C Application

Opens a Concessions For Classics Scheme application form. Complete and submit when adding another vehicle. Completed form will be sent automatically to the club administrator for processing.

#### My vehicles

Add vehicles or modify existing vehicles. Also keep track of club and personal days used.

From the My Profile screen:

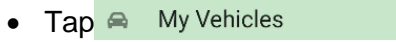

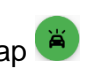

- 
- Tap  $\bullet$  to add another vehicle.
- Tap on a vehicle tile.

Information on the vehicle is displayed including number of pending C4C notifications and how

many club and private runs have been completed.

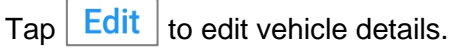

 $T_{AD}$  Change Photo  $\vert$  to alter the vehicle photo. Note: picture will not refresh till the screen is exited and then reloaded.

## Completed C4C list

Displays a listing of all completed notifications.

Tap on an event for more information.

 $T_{AD}$  GO BACK... | to return to the Completed C4C list.

Tap WHERE DID WE GO! to open Google Maps for the event location.

#### My club events

Tap<sup><sup>4</sup> My Club Events</sup>

Navigates to the My Club events page.

## Important files

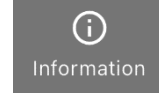

This tile opens the WASMA – Files page that displays various resource files.

## Help Centre

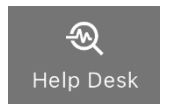

This opens the Help Desk. Technical issues can be logged directly using this link. Please confirm issues with your Club Administrator before lodging an issue.

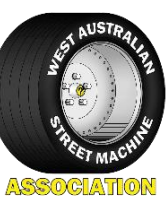